**High Availability Configuration Guide**

# **Novell**. **PlateSpin® Orchestrate**

**2.5** April 19, 2011

**www.novell.com**

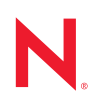

#### **Legal Notices**

Novell, Inc. makes no representations or warranties with respect to the contents or use of this documentation, and specifically disclaims any express or implied warranties of merchantability or fitness for any particular purpose. Further, Novell, Inc. reserves the right to revise this publication and to make changes to its content, at any time, without obligation to notify any person or entity of such revisions or changes.

Further, Novell, Inc. makes no representations or warranties with respect to any software, and specifically disclaims any express or implied warranties of merchantability or fitness for any particular purpose. Further, Novell, Inc. reserves the right to make changes to any and all parts of Novell software, at any time, without any obligation to notify any person or entity of such changes.

Any products or technical information provided under this Agreement may be subject to U.S. export controls and the trade laws of other countries. You agree to comply with all export control regulations and to obtain any required licenses or classification to export, re-export or import deliverables. You agree not to export or re-export to entities on the current U.S. export exclusion lists or to any embargoed or terrorist countries as specified in the U.S. export laws. You agree to not use deliverables for prohibited nuclear, missile, or chemical biological weaponry end uses. See the [Novell International Trade Services Web page](http://www.novell.com/info/exports/) (http://www.novell.com/info/exports/) for more information on exporting Novell software. Novell assumes no responsibility for your failure to obtain any necessary export approvals.

Copyright © 2008-2011 Novell, Inc. All rights reserved. No part of this publication may be reproduced, photocopied, stored on a retrieval system, or transmitted without the express written consent of the publisher.

Novell, Inc. 404 Wyman Street, Suite 500 Waltham, MA 02451 U.S.A. www.novell.com

*Online Documentation:* To access the latest online documentation for this and other Novell products, see [the Novell Documentation Web page](http://www.novell.com/documentation) (http://www.novell.com/documentation).

#### **Novell Trademarks**

For Novell trademarks, see [the Novell Trademark and Service Mark list](http://www.novell.com/company/legal/trademarks/tmlist.html) (http://www.novell.com/company/legal/ trademarks/tmlist.html).

#### **Third-Party Materials**

All third-party trademarks are the property of their respective owners.

# **Contents**

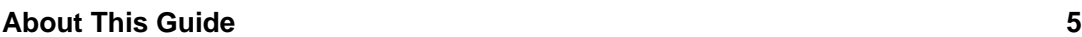

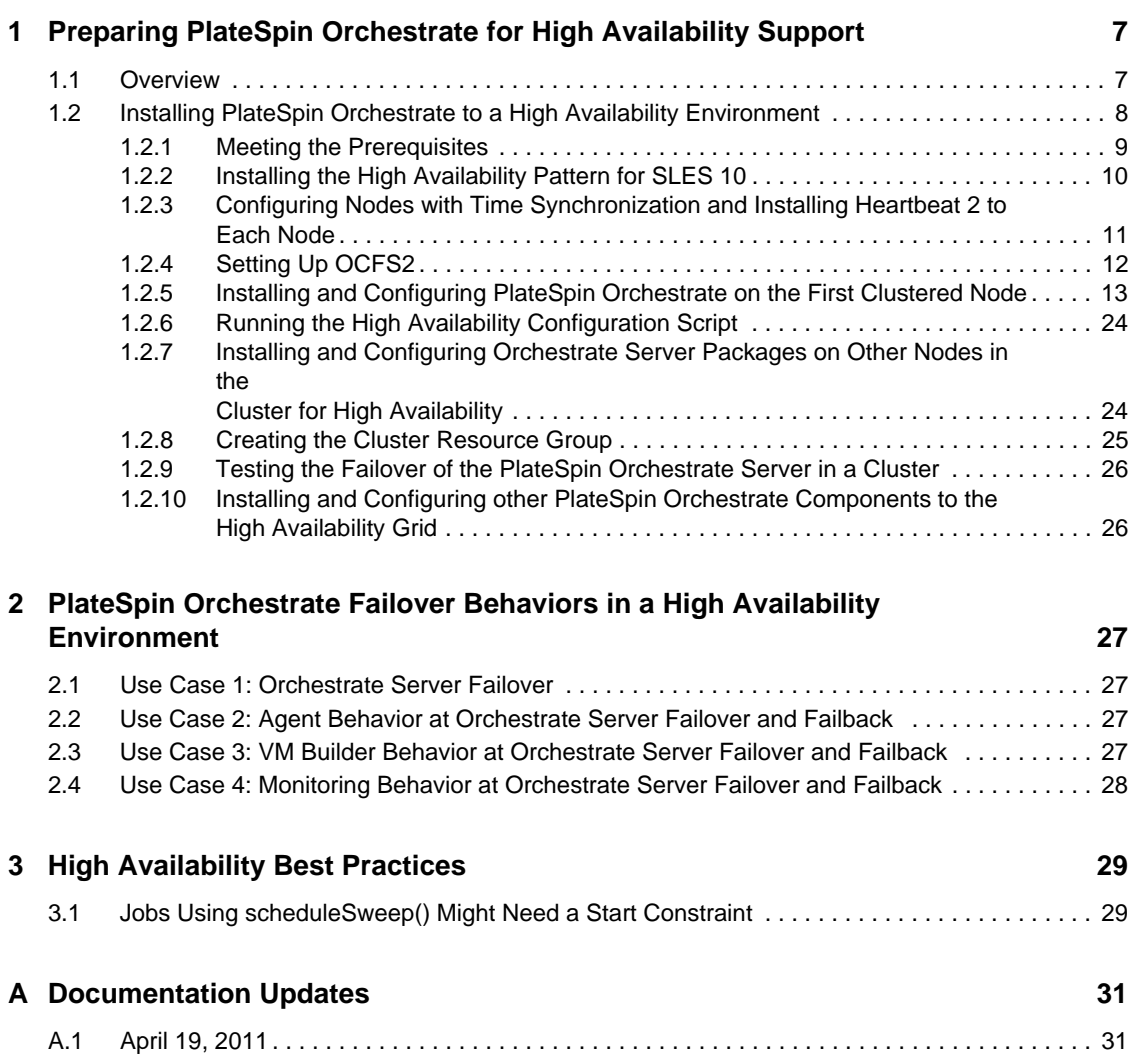

# <span id="page-4-0"></span>**About This Guide**

This *High Availability Configuration Guide* provides the information for installing and configuring PlateSpin Orchestrate 2.5 in a high availability environment. The guide provides information about the components and configuration steps necessary for preparing this environment, including instructions for configuring the PlateSpin Orchestrate Server in a cluster. The guide also provides some information regarding the behaviors you can expect from PlateSpin Orchestrate in various failover scenarios. The guide is organized as follows:

- [Chapter 1, "Preparing PlateSpin Orchestrate for High Availability Support," on page 7](#page-6-2)
- [Chapter 2, "PlateSpin Orchestrate Failover Behaviors in a High Availability Environment," on](#page-26-4)  [page 27](#page-26-4)
- [Chapter 3, "High Availability Best Practices," on page 29](#page-28-2)

#### **Audience**

The contents of this guide are of interest to the following individuals:

**VM Administrator:** A PlateSpin Orchestrate virtual machine (VM) administrator manages the life cycle of the VMs in the enterprise, including creating, starting, stopping, migrating, and deleting VMs. For more information about the tasks and tools used by the VM administrator, see the *PlateSpin Orchestrate 2.5 VM Client Guide and Reference*.

**Orchestrate Administrator:** A PlateSpin Orchestrate Administrator deploys jobs, manages users, and monitors distributed computing resources. Administrators can also create and set policies for automating the usage of these computing resources. For more information about the tasks and tools used by the Orchestrate Administrator, see the *PlateSpin Orchestrate 2.5 Administrator Reference*.

**User:** The end user of PlateSpin Orchestrate, also called a "Job Manager," runs and manages jobs that have been created by a Job Developer and deployed by the administrator. It is also possible that the end user could be a developer who has created applications to run on distributed computing resources. For more information about the tasks and tools used by the Job Manager, see the *PlateSpin Orchestrate 2.5 Server Portal Reference*.

**Job Developer:** The developer controls a self-contained development system where he or she creates jobs and policies and tests them in a laboratory environment. When the jobs are tested and proven to function as intended, the developer delivers them to the PlateSpin Orchestrate administrator. For more information about the tasks and tools used by the job developer, see the *PlateSpin Orchestrate 2.5 Developer Guide and Reference*.

#### **Prerequisite Skills**

As data center managers, IT managers, or operations administrators, it is assumed that users of the product have the following background:

- General understanding of network operating environments and systems architecture.
- Knowledge of basic Linux shell commands and text editors.

#### **Feedback**

We want to hear your comments and suggestions about this manual and the other documentation included with this product. Please use the User Comments feature at the bottom of each page of the online documentation, or go to the [Novell Documentation Feedback page](http://www.novell.com/documentation/feedback.html) (http://www.novell.com/ documentation/feedback.html) and enter your comments there.

#### **Additional Documentation**

In addition to this *High Availability Configuration Guide*, PlateSpin Orchestrate 2.5 includes the following additional guides that contain valuable information about the product:

- *PlateSpin Orchestrate 2.5 Getting Started Reference*
- *PlateSpin Orchestrate 2.5 Installation and Configuration Guide*
- *PlateSpin Orchestrate 2.5 Upgrade Guide*
- *PlateSpin Orchestrate 2.5 VM Client Guide and Reference*
- *PlateSpin Orchestrate 2.5 Development Client Reference*
- *PlateSpin Orchestrate 2.5 Administrator Reference*
- *PlateSpin Orchestrate 2.5 Virtual Machine Management Guide*
- *PlateSpin Orchestrate 2.5 Command Line Reference*
- *PlateSpin Orchestrate 2.5 Server Portal Reference*
- *PlateSpin Orchestrate 2.5 Developer Guide and Reference*

# <span id="page-6-0"></span><sup>1</sup>**Preparing PlateSpin Orchestrate for High Availability Support**

Ensuring maximum service-level availability and data protection is paramount to enterprise IT infrastructure. Automated failure detection and recovery prevents downtime, and reduces the financial and operational impact of outages to the business. Highly available infrastructure is a key requirement for IT decision makers.

The PlateSpin Orchestrate Server is a critical component of your enterprise infrastructure. It continuously monitors and manages physical servers and virtual machines (VMs), and provides high availability for virtual machines by automatically restarting them on alternate physical servers if the server they are running on becomes unavailable because of a planned or unplanned outage. Therefore, the Orchestrate Server itself must be highly available.

In PlateSpin Orchestrate, high availability services are provided by a specialized set of applications that run on SUSE Linux Enterprise Server (SLES 10). Heartbeat 2 is high availability clustering software that provides multinode failover and service-level health monitoring for Linux-based services. Heartbeat 2 monitors both physical servers and the services running on them, and automatically restarts services if they fail.

This guide describes how to configure PlateSpin Orchestrate in a Heartbeat 2 cluster and how to provide both service-level restart for the Orchestrate Server and failover among the physical servers of a Linux cluster to ensure that PlateSpin Orchestrate remains available and responsive to the infrastructure that it manages.

**NOTE:** You can find information about preparing PlateSpin Orchestrate for a SLES 11 high availabililty environment in the [SUSE Linux Enterprise 11 High Availability Guide](http://www.novell.com/documentation/sle_ha/book_sleha/data/book_sleha.html) (http:// www.novell.com/documentation/sle\_ha/book\_sleha/data/book\_sleha.html).

This section includes the following information:

- [Section 1.1, "Overview," on page 7](#page-6-1)
- [Section 1.2, "Installing PlateSpin Orchestrate to a High Availability Environment," on page 8](#page-7-0)

## <span id="page-6-1"></span>**1.1 Overview**

The following figure illustrates how PlateSpin Orchestrate is configured for use in a high availability environment.

<span id="page-6-2"></span>1

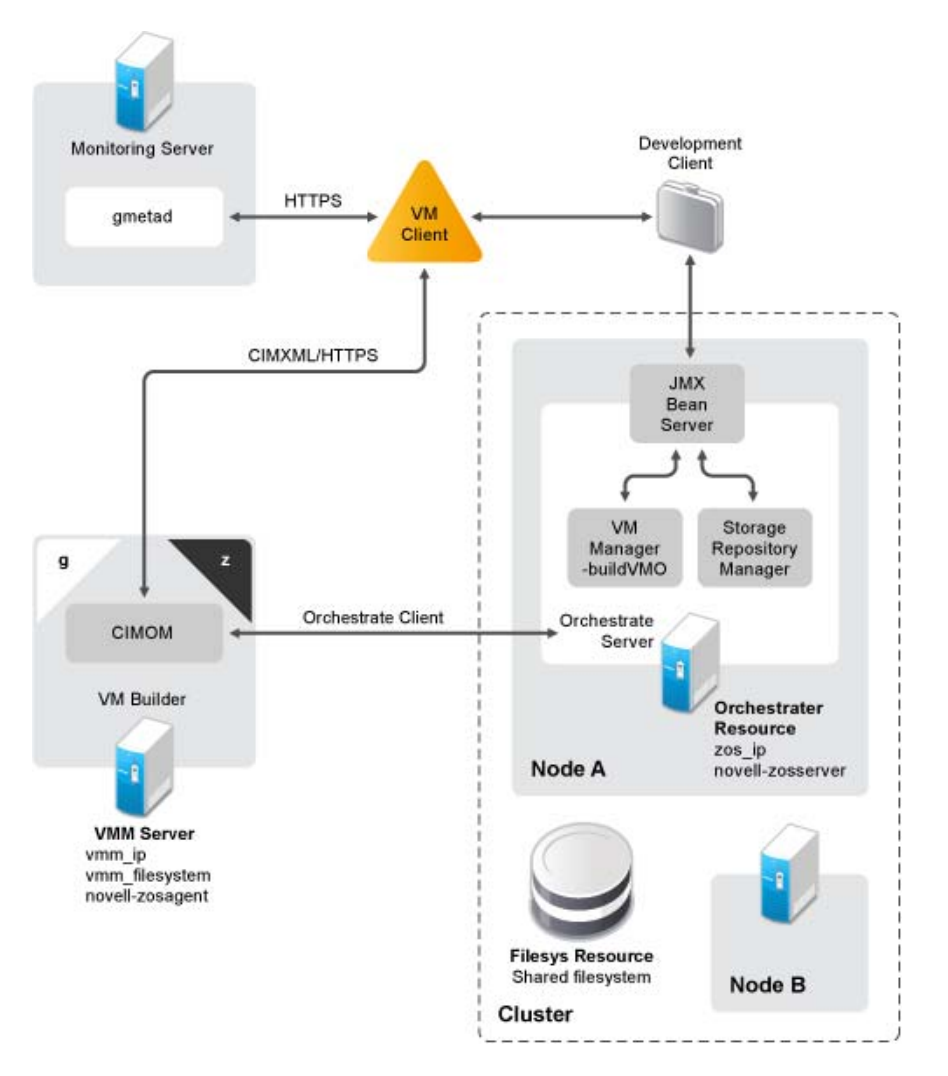

*Figure 1-1 The Orchestrate Server in a Clustered, High Availability Environment*

## <span id="page-7-0"></span>**1.2 Installing PlateSpin Orchestrate to a High Availability Environment**

This section includes information to help you install PlateSpin Orchestrate Server components in a high availability environment. The sequence below is the supported method for configuring this environment.

- 1. [Section 1.2.1, "Meeting the Prerequisites," on page 9](#page-8-0)
- 2. [Section 1.2.2, "Installing the High Availability Pattern for SLES 10," on page 10](#page-9-0)
- 3. [Section 1.2.3, "Configuring Nodes with Time Synchronization and Installing Heartbeat 2 to](#page-10-0)  [Each Node," on page 11](#page-10-0)
- 4. [Section 1.2.4, "Setting Up OCFS2," on page 12](#page-11-0)
- 5. [Section 1.2.5, "Installing and Configuring PlateSpin Orchestrate on the First Clustered Node,"](#page-12-0)  [on page 13](#page-12-0)
- 6. [Section 1.2.6, "Running the High Availability Configuration Script," on page 24](#page-23-0)
- 7. [Section 1.2.7, "Installing and Configuring Orchestrate Server Packages on Other Nodes in the](#page-23-1)  [Cluster for High Availability," on page 24](#page-23-1)
- 8. [Section 1.2.8, "Creating the Cluster Resource Group," on page 25](#page-24-0)
- 9. [Section 1.2.9, "Testing the Failover of the PlateSpin Orchestrate Server in a Cluster," on](#page-25-0)  [page 26](#page-25-0)
- 10. [Section 1.2.10, "Installing and Configuring other PlateSpin Orchestrate Components to the](#page-25-1)  [High Availability Grid," on page 26](#page-25-1)

**NOTE:** Upgrading from earlier versions of PlateSpin Orchestrate (including an earlier installation of version 1.3) to a high availability environment is supported. For more information, see "Upgrading a PlateSpin Orchestrate 2.0.2 or 2.1 High Availability Configuration" in the *PlateSpin Orchestrate 2.5 Upgrade Guide*.

If you plan to use the PlateSpin Orchestrate VM Client in a high availability environment, see [Section 1.2.10, "Installing and Configuring other PlateSpin Orchestrate Components to the High](#page-25-1)  [Availability Grid," on page 26](#page-25-1).

### <span id="page-8-0"></span>**1.2.1 Meeting the Prerequisites**

The environment where PlateSpin Orchestrate Server is installed must meet the hardware and software requirements for high availability. This section includes the following information to help you understand those requirements.

- ["Hardware Requirements for Creating a High Availability Environment" on page 9](#page-8-1)
- ["Software Requirements for Creating a High Availability Environment" on page 10](#page-9-1)

#### <span id="page-8-1"></span>**Hardware Requirements for Creating a High Availability Environment**

The following hardware components are required for creating a high availability environment for PlateSpin Orchestrate:

- A minimum of two SLES 10 SP3 (or greater) physical servers, each having dual network interface cards (NICs). These servers are the nodes of the cluster where the PlateSpin Orchestrate Server is installed and are a key part of the high availability infrastructure.
- A Fibre Channel or ISCSI Storage Area Network (SAN) or network storage
- A STONITH device, to provide node fencing. A STONITH device is a power switch that the cluster uses to reset nodes that are considered unresponsive. Resetting non-heartbeating nodes is the only reliable way to ensure that no data corruption is performed by nodes that hang and only appear to be dead. For more information about setting up STONITH, see, the "[Configuring Stonith"](http://www.novell.com/documentation/sles10/heartbeat/data/sec_hb_installation_stonith.html) (http://www.novell.com/documentation/sles10/heartbeat/data/ sec\_hb\_installation\_stonith.html) section of the *[SLES 10 Heartbeat Administration Guide](http://www.novell.com/documentation/sles10/heartbeat/data/heartbeat.html)* (http://www.novell.com/documentation/sles10/heartbeat/data/heartbeat.html).

#### <span id="page-9-1"></span>**Software Requirements for Creating a High Availability Environment**

The following software components are required for creating a high availability environment for PlateSpin Orchestrate:

- The high availability pattern on the SLES 10 SP3 RPM install source, which includes
	- Heartbeat 2 software package, which is a high availability resource manager that supports multinode failover. This should include all available online updates installed to all nodes that will be part of the Heartbeat 2 cluster.
	- Oracle Cluster File System 2 (OCFS2), a parallel cluster file system that offers concurrent access to a shared file system. See [Section 1.2.4, "Setting Up OCFS2," on page 12](#page-11-0) for more information.

SLES 10 SP3 integrates these open source storage technologies (Heartbeat 2 and OCFS) in a high availability installation pattern, which, when installed and configured, is known as the Novell High Availability Storage Infrastructure. This combined technology automatically shares cluster configuration and coordinates cluster-wide activities to ensure deterministic and predictable administration of storage resources for shared-disk-based clusters.

- DNS installed on the nodes of the cluster for resolving the cluster hostname to the cluster IP.
- PlateSpin Orchestrate Server installed on all nodes of the cluster (a two-node or three-node configuration is recommended).
- (Optional) VM Builder installed on a non-clustered server (for more information, see [Section 1.2.10, "Installing and Configuring other PlateSpin Orchestrate Components to the](#page-25-1)  [High Availability Grid," on page 26\)](#page-25-1).
- (Optional) Orchestrate Monitoring Server installed on a non-clustered server (for more information, see [Section 1.2.10, "Installing and Configuring other PlateSpin Orchestrate](#page-25-1)  [Components to the High Availability Grid," on page 26\)](#page-25-1).

### <span id="page-9-0"></span>**1.2.2 Installing the High Availability Pattern for SLES 10**

The high availability install pattern is included in the distribution of SLES 10 SP3. Use YaST2 (or the command line, if you prefer) to install the packages that are associated with the high availability pattern to each physical node that is to participate in the PlateSpin Orchestrate cluster.

**NOTE:** The high availability pattern is included on the SLES 10 SP3 install source, not the PlateSpin Orchestrate install source.

The packages associated with high availability include:

- drbd (Distributed Replicated Block Device)
- EVMS high availability utilities
- The Heartbeat 2 subsystem for high availability on SLES
- Heartbeat 2 CIM provider
- A monitoring daemon for maintaining high availability resources that can be used by Heartbeat 2
- A plug-in and interface loading library used by Heartbeat 2
- An interface for the STONITH device
- OCFS2 GUI tools
- OCFS2 Core tools

For more information, see "[Installing and Removing Software](http://www.novell.com/documentation/sles10/sles_admin/data/sec_yast2_sw.html)" (http://www.novell.com/ documentation/sles10/sles\_admin/data/sec\_yast2\_sw.html) in the *SLES 10 Installation and Administration Guide*.

### <span id="page-10-0"></span>**1.2.3 Configuring Nodes with Time Synchronization and Installing Heartbeat 2 to Each Node**

When you have installed the high availability packages to each node of the cluster, you need to configure the Network Timing Protocol (NTP) and Heartbeat 2 clustering environment on each physical machine that participates in the cluster.

- ["Configuring Time Synchronization" on page 11](#page-10-1)
- ["Configuring Heartbeat 2" on page 11](#page-10-2)

#### <span id="page-10-1"></span>**Configuring Time Synchronization**

To configure time synchronization, you need to configure the nodes in the cluster to synchronize to a time server outside the cluster. The cluster nodes use the time server as their time synchronization source.

NTP is included as a network service in SLES 10 SP3. Use the [time synchronization instructions](http://www.novell.com/documentation/sles10/heartbeat/data/sec_hb_installation_prep.html#proc_hb_installation_prep_synchron) (http://www.novell.com/documentation/sles10/heartbeat/data/ sec\_hb\_installation\_prep.html#proc\_hb\_installation\_prep\_synchron) in the *[SLES 10 Heartbeat](http://www.novell.com/documentation/sles10/heartbeat/data/heartbeat.html)  [Administration Guide](http://www.novell.com/documentation/sles10/heartbeat/data/heartbeat.html)* (http://www.novell.com/documentation/sles10/heartbeat/data/heartbeat.html) to help you configure each cluster node with NTP.

#### <span id="page-10-2"></span>**Configuring Heartbeat 2**

Heartbeat 2 is an open source server clustering system that ensures high availability and manageability of critical network resources including data, applications, and services. It is a multinode clustering product for Linux that supports failover, failback, and migration (load balancing) of individually managed cluster resources.

Heartbeat 2 packages are installed with the high availability pattern on the SLES 10 SP3 install source. For detailed information about configuring Heartbeat 2, see the [installation and setup](http://www.novell.com/documentation/sles10/heartbeat/index.html?page=/documentation/sles10/heartbeat/data/b3ih73g.html)  [instructions](http://www.novell.com/documentation/sles10/heartbeat/index.html?page=/documentation/sles10/heartbeat/data/b3ih73g.html) (http://www.novell.com/documentation/sles10/heartbeat/index.html?page=/ documentation/sles10/heartbeat/data/b3ih73g.html) in the *[SLES 10 Heartbeat Guide](http://www.novell.com/documentation/sles10/heartbeat/data/heartbeat.html)* (http:// www.novell.com/documentation/sles10/heartbeat/data/heartbeat.html).

An important value you need to specify in order for Heartbeat 2 to be enabled for high availability is configured in the *Default Action Timeout* field on the settings page of the Heartbeat 2 console (hb\_gui).

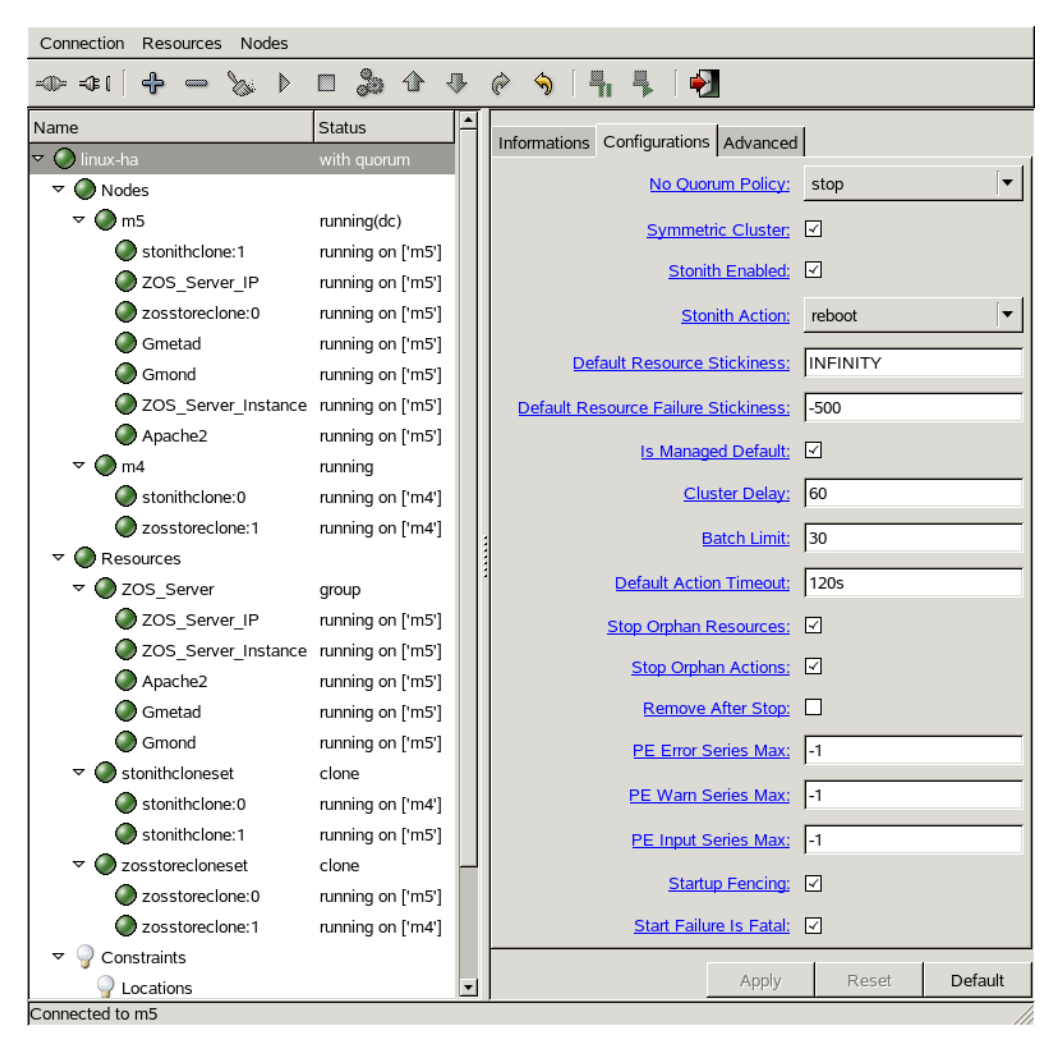

*Figure 1-2 The Main Settings Page in the Heartbeat 2 Graphical Interface*

The value in this field controls how long Heartbeat 2 waits for services to start. The default value is 20 seconds. The PlateSpin Orchestrate Server requires more time than this to start. We recommend that you specify the value in this field at 120s. More time might be required if your PlateSpin Orchestrate grid is very large.

### <span id="page-11-0"></span>**1.2.4 Setting Up OCFS2**

OCFS2 is a general-purpose journaling file system that is fully integrated in the Linux 2.6 and later kernel that ships with SLES 10 SP3. OCFS2 allows you to store application binary files, data files, and databases on devices on devices using network storage. All nodes in a cluster have concurrent read and write access to the file system. A distributed lock manager helps prevent file access conflicts. OCFS2 supports up to 32,000 subdirectories and millions of files in each directory. The O2CB cluster service (a driver) runs on each node to manage the cluster.

To set up the high availability environment for PlateSpin Orchestrate, you need to first install the High Availability pattern in YaST (this includes the ocfs2-tools and ocfs2console software packages) and configure the Heartbeat 2 cluster management system on each physical machine that participates in the cluster, and then provide network storage with OCFS2 where the PlateSpin

Orchestrate files can be stored. For information on setting up and configuring OCFS2, see the "[Oracle Cluster File System 2"](http://www.novell.com/documentation/sles10/sles_admin/data/ocfs2.html) (http://www.novell.com/documentation/sles10/sles\_admin/data/ ocfs2.html) section of the *SLES 10 Administration Guide*.

#### **Shared Storage Requirements for Creating a High Availability Environment**

If you want data to be highly available, we recommend that you set up a Fibre Channel Storage Area Network (SAN) to be used by your PlateSpin Orchestrate cluster.

SAN configuration is beyond the scope of this document. For information about setting up a SAN, see the [Oracle Cluster File System 2](http://www.novell.com/documentation/sles10/sles_admin/data/ocfs2.html) (http://www.novell.com/documentation/sles10/sles\_admin/ data/ocfs2.html) documentation in the *SLES 10 Administration Guide*.

**IMPORTANT:** PlateSpin Orchestrate requires a specific mount point for file storage on the SAN. Use  $/zos$  for this mount point.

### <span id="page-12-0"></span>**1.2.5 Installing and Configuring PlateSpin Orchestrate on the First Clustered Node**

This section includes information about installing the Orchestrate Server components, configuring those components using two possible methods, and then checking the configuration:

- ["Installing the Orchestrate Server YaST Patterns on the Node" on page 13](#page-12-1)
- ["Running the PlateSpin Orchestrate Configuration Script" on page 14](#page-13-0)
- ["Running the PlateSpin Orchestrate Configuration Wizard" on page 17](#page-16-0)
- ["PlateSpin Orchestrate Configuration Information" on page 20](#page-19-0)
- ["Checking the Configuration" on page 23](#page-22-0)

#### <span id="page-12-1"></span>**Installing the Orchestrate Server YaST Patterns on the Node**

**NOTE:** As you prepare to install PlateSpin Orchestrate 2.1 and use it in a high availability environment, make sure that the requirements to do so are met. For more information, see "Planning" the Orchestrate Server Installation" in the *PlateSpin Orchestrate 2.5 Installation and Configuration Guide*.

The PlateSpin Orchestrate Server (Orchestrate Server) is supported on SUSE Linux Enterprise Server 10 Service Pack 3 (SLES 10 SP3) only.

To install the PlateSpin Orchestrate Server packages on the first node of the cluster,

- **1** Download the appropriate PlateSpin Orchestrate Server ISO (32-bit or 64-bit) to an accessible network location.
- **2** (Optional) Create a DVD ISO (32-bit or 64-bit) that you can take with you to the machine where you want to install it or use a network install source.
- **3** Install PlateSpin Orchestrate software:
	- **3a** Log in to the target SLES 10 SP3 server as root, then open YaST2.
	- **3b** In the YaST Control Center, click *Software*, then click *Add-on Product* to display the Addon Product Media dialog box.
- **3c** In the Add-on Product Media dialog box, select the ISO media (*Local Directory* or *DVD*) to install.
	- (Conditional) If you are using a DVD, select *DVD*, click *Next*, insert the DVD, then click *Continue*.
	- (Conditional) If you are using a directory, select *Local Directory*, click *Next*, select the *ISO Image* check box, browse to ISO on the file system, then click *OK*.
- **3d** Read and accept the license agreement, then click *Next* to display YaST2.
- **3e** In the YaST2 *Filter* drop-down menu, select *Patterns* to display the install patterns available on the PlateSpin Orchestrate ISO.
- **3f** Select the PlateSpin Orchestrate Server installation pattern for installation on the first node. When you do so, the Monitoring Server installation pattern and the Monitoring Agent pattern are also selected. These patterns are the gateway between enterprise applications and resource servers. The Orchestrate Server manages computing nodes (resources) and the jobs that are submitted from applications to run on these resources.

**TIP:** If they are not already selected by default, you need to select the packages that are in the PlateSpin Orchestrate Server pattern, the Monitoring Server pattern, and the Monitoring Client pattern.

- **3g** Click *Accept* to install the packages.
- **4** Configure the PlateSpin Orchestrate Server components that you have installed. You can use one of two methods to perform the configuration:
	- The PlateSpin Orchestrate product (text-based) configuration script. If you use this method, continue with ["Running the PlateSpin Orchestrate Configuration Script" on](#page-13-0)  [page 14.](#page-13-0)
	- The PlateSpin Orchestrate GUI Configuration Wizard, which might be more user-friendly. If you use this method, skip to ["Running the PlateSpin Orchestrate Configuration Wizard"](#page-16-0)  [on page 17](#page-16-0).

**TIP:** Although the text-based configuration process detects which RPM patterns are installed, the GUI Configuration Wizard requires that you specify which components are to be configured.

You can use the content in ["PlateSpin Orchestrate Configuration Information" on page 20](#page-19-0) to help you understand what is needed during the configuration.

**5** Finish the configuration by following the instructions in "Checking the Configuration" on [page 23.](#page-22-0)

#### <span id="page-13-0"></span>**Running the PlateSpin Orchestrate Configuration Script**

Use the following procedure to finish the initial installation and configuration script for the first node in the cluster.

**TIP:** You can use the content included in ["PlateSpin Orchestrate Configuration Information" on](#page-19-0)  [page 20](#page-19-0) to help you complete the configuration.

- **1** Make sure you are logged in as root to run the configuration script.
- **2** Run the script, as follows:

```
/opt/novell/zenworks/orch/bin/config
```
When the script runs, the following information is initially displayed: Welcome to Novell PlateSpin Orchestrate. This program will configure Novell PlateSpin Orchestrate 2.5.0 Select whether this is a new install or an upgrade i) install u) upgrade - - - - - - Selection [install]: **3** Press Enter (or enter i) to accept a new installation and to display the next part of the script. Select products to configure # selected Item 1) yes PlateSpin Orchestrate Monitoring Service 2) yes PlateSpin Orchestrate Server 3) no PlateSpin Orchestrate Agent (not installed) Select from the following: 1 - 3) toggle selection status a) all n) none f) finished making selections q) quit -- exit the program Selection [finish]:

Because you installed only the PlateSpin Orchestrate Server and the PlateSpin Orchestrate Monitoring Service, no other products need to be selected.

**4** Press Enter (or enter f) to finish the default selection and to display the next part of the script.

```
Gathering information for PlateSpin Orchestrate Monitoring Service 
configuration. . .
```
You can configure this host to be the Monitoring Server or a monitored node

Configure this host as the Monitoring Server?  $(y/n)$  [y]:

- **5** Press Enter (or enter y) to configure this host as a Monitoring Server. This step of the configuration also configures the Monitoring Agent you installed previously.
- **6** Specify a name (or accept the default computer name) that describes this monitored computer's location.

The next part of the configuration script is displayed:

Gathering information for PlateSpin Orchestrate Server configuration. . .

```
Select whether this is a standard or high-availability server 
configuration
s) standard
h) ha
- - - - - -
```
Selection [standard]:

- **7** Enter h to specify that this is a high availability server configuration and to display the next part of the script.
- **8** Specify the fully qualified cluster hostname or the IP address that is used for configuring the Orchestrate Server instance in a high availability cluster.

The configuration script binds the IP address of the cluster to this server.

**9** Specify a name for the PlateSpin Orchestrate grid.

This grid is an administrative domain container that contains all of the objects in your network or data center that PlateSpin Orchestrate monitors and manages, including users, resources, and jobs. The grid name is displayed at the root of the tree in the Explorer Panel of the Orchestrate Development Client.

**10** Specify a name for the PlateSpin Orchestrate Administrator user.

This name is used to log in as the administrator of the PlateSpin Orchestrate Server and the objects it manages.

- **11** Specify a password for the PlateSpin Orchestrate Administrator user, then retype the password to validate it.
- **12** Choose whether to enable an audit database by entering either y or n.

PlateSpin Orchestrate can send audit information to a relational database (RDBMS). If you enable auditing, you need access to an RDBMS. If you use a PostgreSQL database, you can configure it for use with PlateSpin Orchestrate auditing at this time. If you use a different RDBMS, you must configure it separately for use with PlateSpin Orchestrate.

**13** Specify the full path to file containing the license key you received from Novell.

**Example:** opt/novell/zenworks/zos/server/license/key.txt

**14** Specify the port you want the Orchestrate Server to use for the Server Portal interface so users (also known as Job Managers) can access the PlateSpin Orchestrate Server to manage jobs.

**NOTE:** If you plan to use PlateSpin Orchestrate Monitoring outside your cluster, we recommend that you do not use the default port, 80.

**15** Specify a port that you want to designate for the Administrator Information page.

This page includes links to product documentation, agent and client installers, and product tools to help you understand and use the product. The default port is 8001.

- **16** Specify a port to be used for communication between the Orchestrate Server and the Orchestrate Agent. The default port is 8100.
- **17** Specify (yes or no) whether you want the Orchestrate Server to generate a PEM-encoded TLS certificate for secure communication between the server and the agent. If you choose not to generate a certificate, you need to provide the location of an existing certificate and key.

**18** Specify whether to view (yes or no) or change (yes or no) the information you have supplied in the configuration script.

If you choose to not change the script, the configuration process launches.

If you decide to change the information, the following choices are presented in the script:

Select the component that you want to change

1) PlateSpin Orchestrate Server

- - - - - - - - - - - - - - - -

- d) Display Summary
- f) Finish and Install
	- Specify 1 if you want to reconfigure the server.
	- Specify d if you want to review the configuration summary again.
	- $\bullet$  Specify f if you are satisfied with the configuration and want to install using the specifications as they are.
- **19** Continue with ["Checking the Configuration" on page 23.](#page-22-0)

#### <span id="page-16-0"></span>**Running the PlateSpin Orchestrate Configuration Wizard**

Use the following steps to run the PlateSpin Orchestrate Configuration Wizard.

**1** Run the script for the PlateSpin Orchestrate Configuration Wizard as follows:

/opt/novell/zenworks/orch/bin/guiconfig

The Configuration Wizard launches.

**IMPORTANT:** If you only have a keyboard to navigate through the pages of the GUI Configuration Wizard, use the Tab key to shift the focus to a control you want to use (for example, a *Next* button), then press the Spacebar to activate that control.

- **2** Click *Next* to display the license agreement.
- **3** Accept the agreement, then click *Next* to display the installation type page.

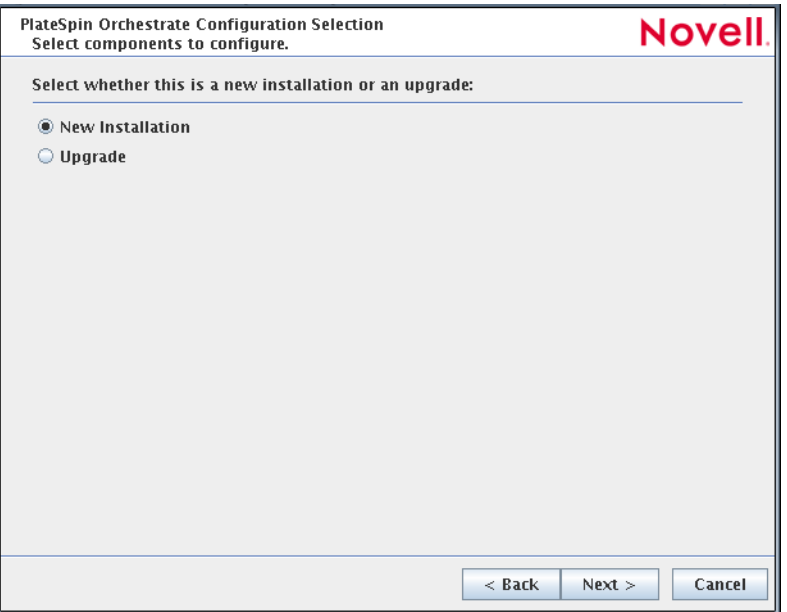

**4** Select *New Installation*, then click *Next* to display the PlateSpin Orchestrate components page.

The components page lists the PlateSpin Orchestrate components that are available for configuration. By default, only the installed components (the PlateSpin Orchestrate Server, in this case) are selected for configuration.

If other PlateSpin Orchestrate patterns were installed by mistake, make sure that you deselect them now. As long as these components are not configured for use, there should be no problem with the errant installation.

**5** Click *Next* to display the Monitoring Services configuration page, then select the options you want.

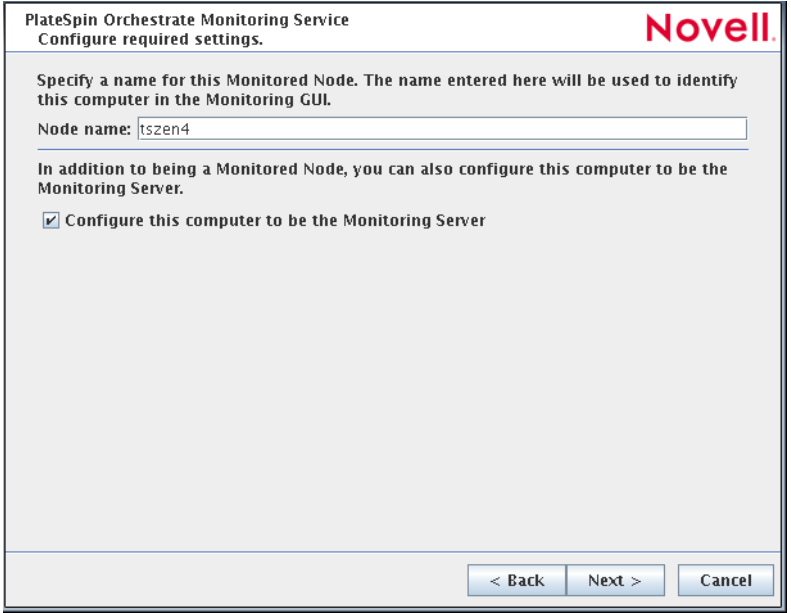

On this page of the wizard, you can change the default node name for this monitored node, and you can also configure this computer to be the Monitoring Server. Make sure that the option to configure as a Monitoring Server is selected.

**6** Click *Next* to display the high availability configuration page.

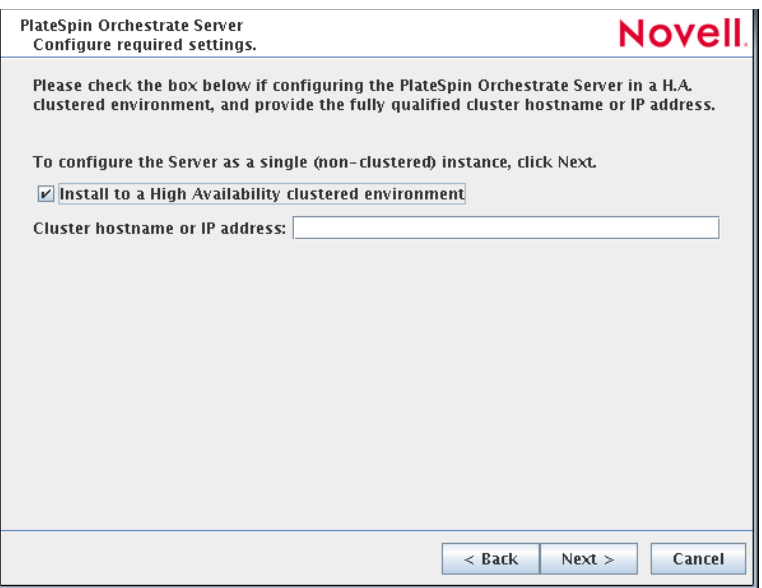

**7** Select *Install to a High Availability clustered environment* to configure the server for high availability, enter the hostname of IP address of the cluster in the *Cluster hostname or IP address* field, then click *Next* to display the configuration settings page.

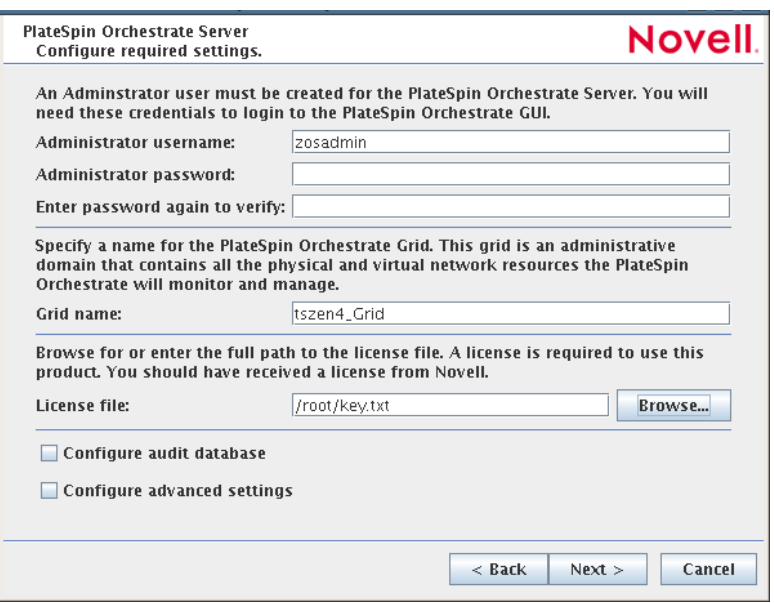

Refer to the information in [Table 1-1, "PlateSpin Orchestrate Configuration Information," on](#page-20-0)  [page 21](#page-20-0) for details about the configuration data that you need to provide. The GUI Configuration Wizard uses this information to build a response file that is consumed by the setup program inside the GUI Configuration Wizard.

**TIP:** Select *Configure advanced settings* to display a page where you can specify various port settings and certificate files. Details for this page are provided in Table 1-1, "PlateSpin [Orchestrate Configuration Information," on page 21.](#page-20-0)

**8** Click *Next* to display the PlateSpin Orchestrate Configuration Summary page.

**IMPORTANT:** Although this page of the wizard lets you navigate using the Tab key and spacebar, you need to use the Shift+Tab combination to navigate past the summary list. If you accidentally enter the summary list, click *Back* to re-enter the page to navigate to the control buttons.

By default, the *Configure now* check box on this page is selected. If you accept the default, the wizard starts PlateSpin Orchestrate and applies the configuration settings.

If you deselect the check box, the wizard writes out the configuration file to  $/$ etc $/$ opt $/$ novell/novell\_zenworks\_orch\_install.conf without starting PlateSpin Orchestrate or applying the configuration settings. You can use this saved .conf file to start the Orchestrate Server and apply the settings. Do this either by running the configuration script manually or by using an installation script. Use the following command to run the configuration script:

/opt/novell/zenworks/orch/bin/config -rs *<path\_to\_config\_file*>

**9** Click *Next* to display the following wizard page:

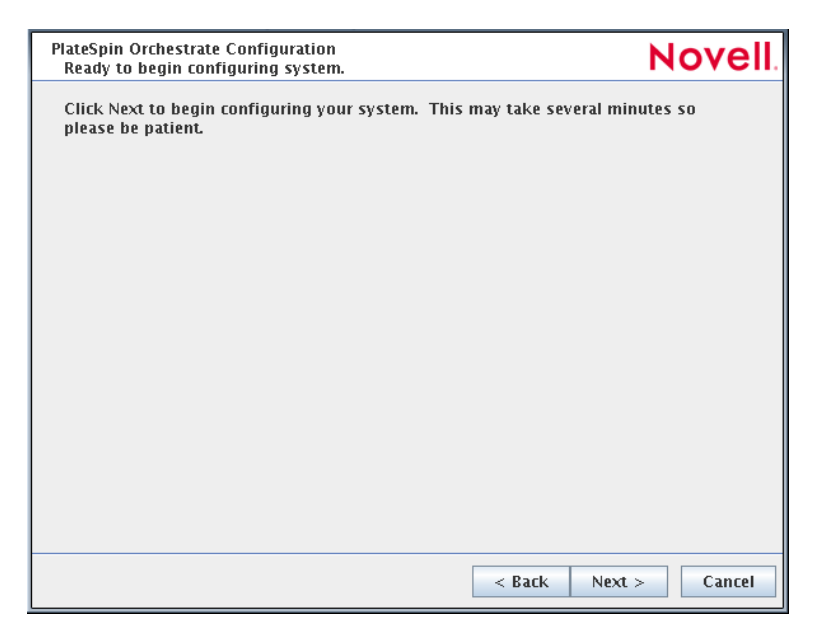

- **10** Click *Next* to launch the configuration script. When the configuration is finished, the following page is displayed:
- **11** Click *Finish* to close the configuration wizard.
- **12** Continue with ["Checking the Configuration" on page 23.](#page-22-0)

#### <span id="page-19-0"></span>**PlateSpin Orchestrate Configuration Information**

The following table includes the information required by the PlateSpin Orchestrate configuration (config) and the configuration wizard (guiconfig) when configuring the Orchestrate Server component for high availability. The information is organized in this way to make it readily available. The information is listed in the order that it is requested by the configuration script or wizard.

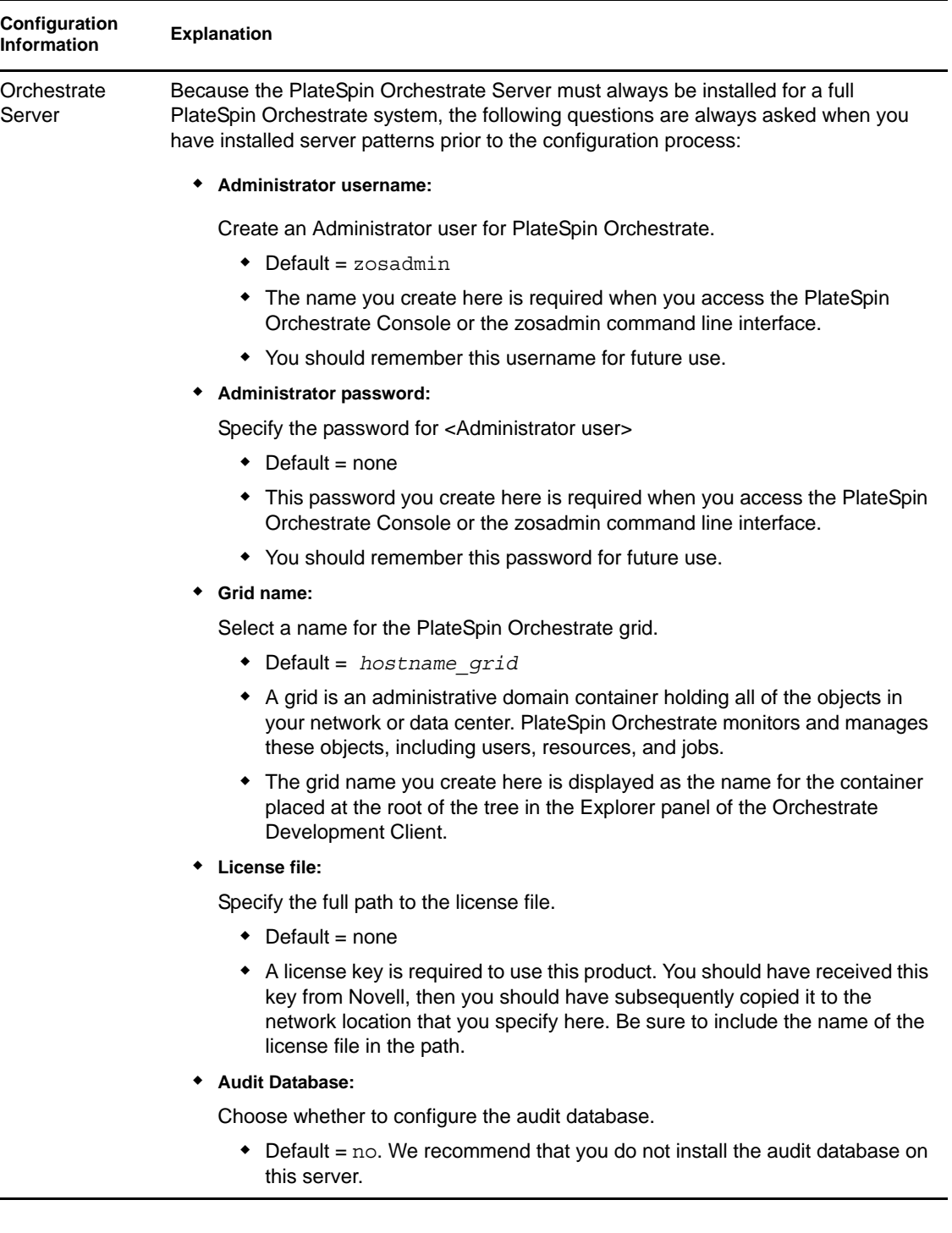

<span id="page-20-0"></span>*Table 1-1 PlateSpin Orchestrate Configuration Information*

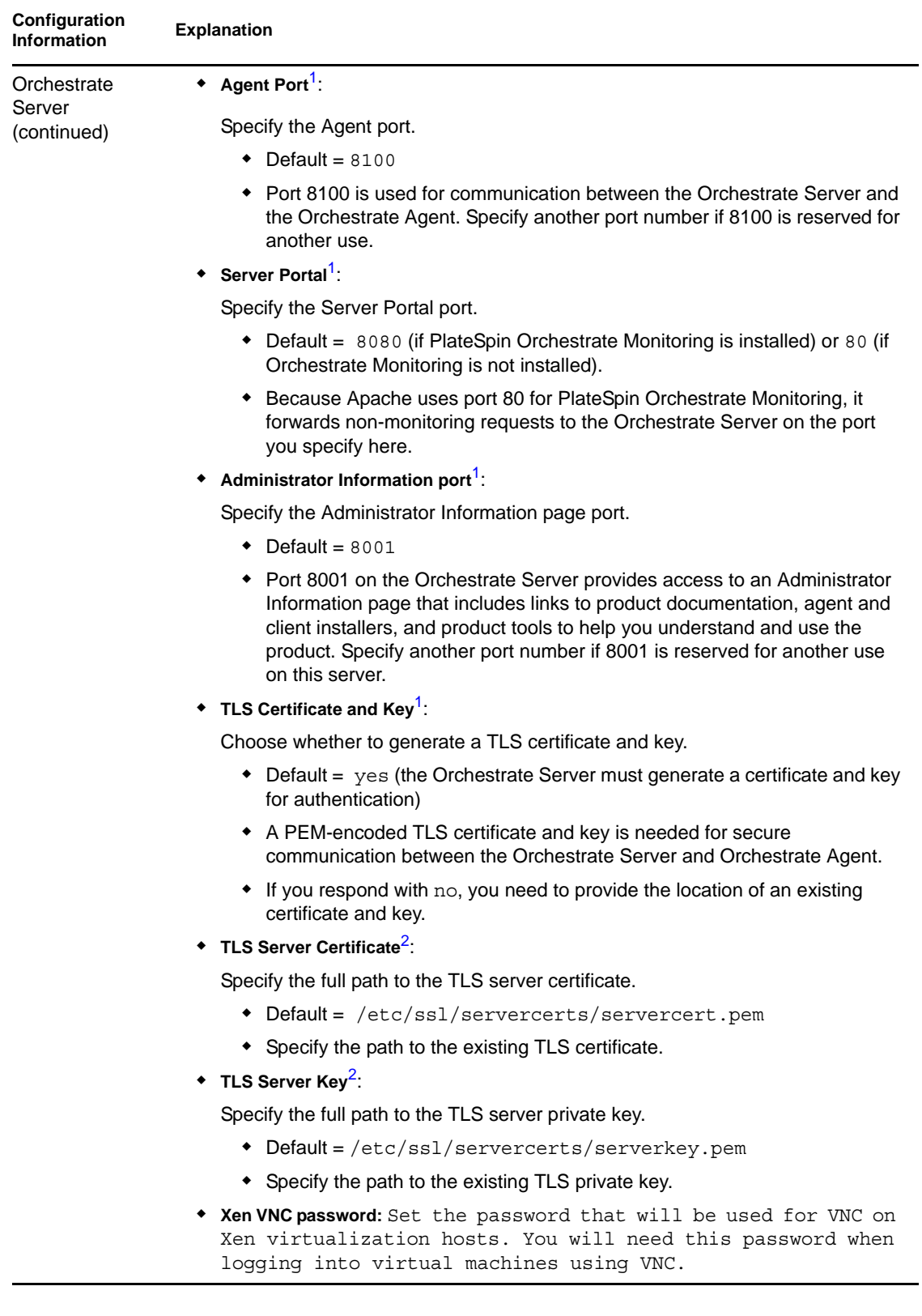

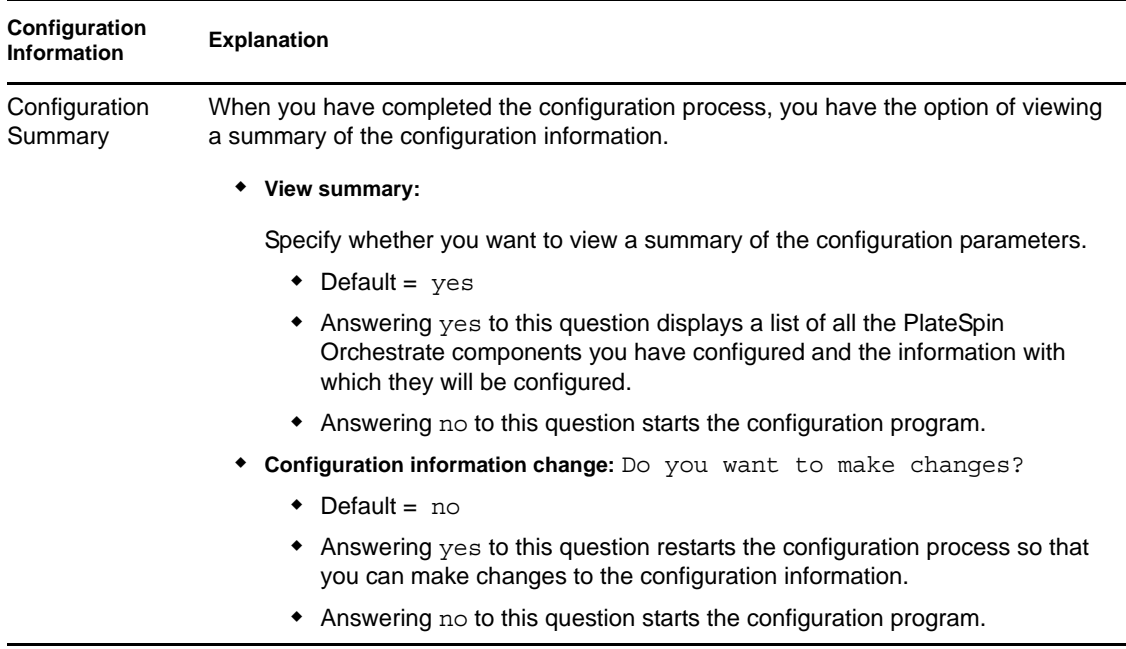

<span id="page-22-1"></span>**<sup>1</sup>** This configuration parameter is considered an advanced setting for the Orchestrate Server in the PlateSpin Orchestrate Configuration Wizard. If you select the *Configure Advanced Settings* check box in the wizard, the setting is configured with normal defaults. Leaving the check box deselected lets you have the option of changing the default value.

<span id="page-22-2"></span>**<sup>2</sup>** This configuration parameter is considered an advanced setting for the Orchestrate Server in the PlateSpin Orchestrate Configuration Wizard. If you select the *Configure Advanced Settings* check box in the wizard, this parameter is listed, but default values are provided only if the previous value is manually set to no.

#### <span id="page-22-0"></span>**Checking the Configuration**

When the configuration is completed (using either "Running the PlateSpin Orchestrate [Configuration Script" on page 14](#page-13-0) or ["Running the PlateSpin Orchestrate Configuration Wizard" on](#page-16-0)  [page 17\)](#page-16-0), the first node of the Orchestrate Server cluster is set up. You then need to check the configuration.

1 Open the configuration log file (/var/opt/novell/novell\_zenworks\_orch\_install.log) to make sure that the components were correctly configured.

You can change the configuration if you change your mind about some of the parameters you provided in the configuration process. To do so, rerun the configuration and change your responses.

The configuration script performs the following functions in sequence on the PlateSpin Orchestrate:

1. Binds the cluster IP on this server by issuing the following command internally:

```
IPaddr2 start <IP_address_you_provided>
```
**IMPORTANT:** Make sure you configure DNS to resolve the cluster hostname to the cluster IP.

2. Configures the Orchestrate Server.

- 3. Shuts down the Orchestrate Server because you specified that this is a High-Availability configuration
- 4. Unbinds the cluster IP on this server by issuing the following command internally:

IPaddr2 stop *<IP\_address\_you\_provided*>

### <span id="page-23-0"></span>**1.2.6 Running the High Availability Configuration Script**

Before you run the high availability configuration script, make sure that you have installed the PlateSpin Orchestrate Server to a single node of your high availability cluster. For more information, see [Section 1.2.5, "Installing and Configuring PlateSpin Orchestrate on the First Clustered Node,"](#page-12-0)  [on page 13](#page-12-0).

**IMPORTANT:** The high availability configuration script asks for the mount point on the Fibre Channel SAN. Make sure that you have that information  $(1.20)$  before you run the script.

The high availability script, zos server ha post config.sh, is located in /opt/novell/ zenworks/orch/bin/ha with the other configuration tools. You need to run this script on the first node of the cluster (that is, the node where you installed PlateSpin Orchestrate Server) as the next step in setting up PlateSpin Orchestrate to work in a high availability environment.

The script performs the following functions:

- Verifies that the Orchestrate Server is not running
- Copies Apache files to shared storage
- Copies gmond and gmetad files to shared storage
- Moves the PlateSpin Orchestrate files to shared storage (first node of the cluster)
- Creates symbolic links pointing to the location of shared storage (all nodes of the cluster)

The high availability configuration script must be run on all nodes of the cluster. Make sure that you follow the prompts in the script exactly; do not misidentify a secondary node in the cluster as the primary node.

### <span id="page-23-1"></span>**1.2.7 Installing and Configuring Orchestrate Server Packages on Other Nodes in the Cluster for High Availability**

After you have followed the steps to set up the primary node in your planned cluster, you need to set up the other nodes that you intend to use for failover in that cluster. Use the following sequence as you set up other cluster nodes (the sequence is nearly identical to setting up the primary node):

- 1. Make sure that the SLES 10 SP3 nodes have the high availability pattern. For information, see [Section 1.2.2, "Installing the High Availability Pattern for SLES 10," on page 10](#page-9-0).
- 2. Make sure that the SLES 10 SP3 nodes have been configured with time synchronization. For information, see [Section 1.2.3, "Configuring Nodes with Time Synchronization and Installing](#page-10-0)  [Heartbeat 2 to Each Node," on page 11](#page-10-0).
- 3. Set up OCFS2 on each node so that the nodes can communicate with the SAN, making sure to designate /zos as the shared mount point. For more information, see Section 1.2.4, "Setting Up [OCFS2," on page 12](#page-11-0).

4. Install PlateSpin Orchestrate Server packages on this node. Use the steps as described in ["Installing the Orchestrate Server YaST Patterns on the Node" on page 13.](#page-12-1)

**NOTE:** Do not run the initial configuration script (config or guiconfig) on any other node than the primary node.

- 5. Copy the license file (key.txt) from the first node to the /opt/novell/zenworks/zos/ server/license/ directory on this node.
- <span id="page-24-1"></span>6. Run the high availability configuration script on this node, as described in ["Running the High](#page-23-0)  [Availability Configuration Script" on page 24](#page-23-0). This creates the symbolic link to the file paths of the SAN.

### <span id="page-24-0"></span>**1.2.8 Creating the Cluster Resource Group**

The resource group creation script, zos server ha resource group.sh, is located in /opt/ novell/zenworks/orch/bin/ha with the other configuration tools. You can run this script on the first node of the cluster to set up the cluster resource group. If you want to set up the resource group using Heartbeat 2 (GUI console or command line tool), running the script is optional.

The script performs the following functions:

- Obtains the DNS name from the PlateSpin Orchestrate configuration file.
- Creates the cluster resource group.
- Configures resource stickiness to avoid unnecessary failbacks.

The zos server ha resource group script prompts you for the IP address of the Orchestrate Server cluster. The script then adds this address to a Heartbeat 2 Cluster Information Base (CIB) XML template called cluster zos server.xml (for SLES 10; for SLES 11, the template is called cluster zos server sles11.xml) and uses the following command to create the cluster resource group:

/usr/sbin/cibadmin -o resources -C -x \$XMLFILE

Two CIB XML templates, one for SLES 10 and one for SLES 11, are located in /opt/novell/ zenworks/orch/bin/ha/ directory. The templates show that a cluster resource group comprises these components:

- The PlateSpin Orchestrate Server
- The PlateSpin Orchestrate Server cluster IP address
- A dependency on the cluster file system resource group that you already created
- Resource stickiness to avoid unnecessary failbacks

When you have installed and configured the nodes in the cluster and created a cluster resource group, use the Heartbeat 2 tools to start the cluster resource group. You are then ready to test the failover of the PlateSpin Orchestrate Server in the high-availability cluster (see [Section 1.2.9,](#page-25-0)  ["Testing the Failover of the PlateSpin Orchestrate Server in a Cluster," on page 26\)](#page-25-0).

### <span id="page-25-2"></span><span id="page-25-0"></span>**1.2.9 Testing the Failover of the PlateSpin Orchestrate Server in a Cluster**

You can optionally simulate a failure of the Orchestrate Server by powering off or performing a shutdown of the server. After approximately 30 seconds, the clustering software detects that the primary node is no longer functioning, binds the IP address to the failover server, then starts the failover server in the cluster.

Access the PlateSpin Orchestrate Administrator Information Page to verify that the Orchestrate Server is installed and running (stopped or started). Use the following URL to open the page in a Web browser<sup>.</sup>

http://*DNS\_name\_or\_IP\_address\_of\_cluster*:8001

The Administrator Information page includes links to separate installation programs (installers) for the PlateSpin Orchestrate Agent and the PlateSpin Orchestrate Clients. The installers are used for various operating systems.

### <span id="page-25-1"></span>**1.2.10 Installing and Configuring other PlateSpin Orchestrate Components to the High Availability Grid**

To install and configure other PlateSpin Orchestrate components (including the Orchestrate Agent, the Monitoring Agent, the Monitoring Server, or the VM Builder) on servers that authenticate to the cluster, you need to determine which components you want to install, rememberin thse dependencies:

- PlateSpin Orchestrate components must be installed on platforms where they have been tested, and which are, therefore supported. For more information, see "PlateSpin Orchestrate Requirements" in the *PlateSpin Orchestrate 2.5 Installation and Configuration Guide*.
- Use YaST2 to install the PlateSpin Orchestrate packages of your choice to the network server resources of your choice. For more information, see "Installing and Configuring All PlateSpin Orchestrate Components Together" or "Installing the Orchestrate VM Client" in the *PlateSpin Orchestrate 2.5 Installation and Configuration Guide*.

If you want to, you can download the Orchestrate Agent or clients from the Administrator Information page and install them to a network resource as directed in "Installing the Orchestrate Agent Only" in the *PlateSpin Orchestrate 2.5 Getting Started Reference*.

 Run the text-based configuration script or the GUI Configuration Wizard to configure the PlateSpin Orchestrate components you have installed (including any type of installation of the agent). As you do this, you need to remember the hostname of the Orchestrate Server (that is, the primary Orchestrate Server node), and the administrator name and password of this server. For more information, see "Installing and Configuring All PlateSpin Orchestrate Components Together" or "Installing the Orchestrate VM Client" in the *PlateSpin Orchestrate 2.5 Getting Started Reference*.

It is important to understand that virtual machines under the management of PlateSpin Orchestrate are also highly available—the loss of a host causes PlateSpin Orchestrate to re-provision it elsewhere. This is true as long as the constraints in PlateSpin Orchestrate allow it to re-provision (for example, if the virtual machine image is on shared storage).

# <span id="page-26-4"></span><span id="page-26-0"></span><sup>2</sup>**PlateSpin Orchestrate Failover Behaviors in a High Availability Environment**

This section includes information to help you understand the failover behavior of the PlateSpin Orchestrate Server in a high availability environment.

- [Section 2.1, "Use Case 1: Orchestrate Server Failover," on page 27](#page-26-1)
- [Section 2.2, "Use Case 2: Agent Behavior at Orchestrate Server Failover and Failback," on](#page-26-2)  [page 27](#page-26-2)
- [Section 2.3, "Use Case 3: VM Builder Behavior at Orchestrate Server Failover and Failback,"](#page-26-3)  [on page 27](#page-26-3)
- [Section 2.4, "Use Case 4: Monitoring Behavior at Orchestrate Server Failover and Failback,"](#page-27-0)  [on page 28](#page-27-0)

# <span id="page-26-1"></span>**2.1 Use Case 1: Orchestrate Server Failover**

If the primary node in the PlateSpin Orchestrate cluster fails, you should see a job restart on another Orchestrate Server in the cluster. The job must have been flagged as restartable. For more information, see [Section 1.2.9, "Testing the Failover of the PlateSpin Orchestrate Server in a](#page-25-2)  [Cluster," on page 26.](#page-25-2)

## <span id="page-26-2"></span>**2.2 Use Case 2: Agent Behavior at Orchestrate Server Failover and Failback**

If the primary node in the PlateSpin Orchestrate cluster fails, the Orchestrate Agent sees this server go down and then reauthenticates with a secondary PlateSpin Orchestrate node as it takes over responsibilities of the cluster.

## <span id="page-26-3"></span>**2.3 Use Case 3: VM Builder Behavior at Orchestrate Server Failover and Failback**

If the Orchestrate Server fails, any VM builds in progress are canceled and potentially incomplete residual artifacts of the build are cleaned up. When the Orchestrate Server restarts or when it fails over in the cluster (the server operates identically in these scenarios), select jobs are run to determine the state of the grid. If the grid was set up with an audit database, the job running at failure time shows as canceled.

## <span id="page-27-0"></span>**2.4 Use Case 4: Monitoring Behavior at Orchestrate Server Failover and Failback**

The PlateSpin Orchestrate Monitoring Server and the Monitoring Agent are installed on the same server as the PlateSpin Orchestrate Server in the high availability PlateSpin Orchestrate cluster. The Monitoring Agent reports data to the PlateSpin Orchestrate Monitoring Server, and the Orchestrate VM Client provides access to the charts created from the monitoring data.

The Monitoring Server and the Monitoring Agent services are made highly available along with the Orchestrate Server and move between clustered machines as the Orchestrate Server does. If a monitoring agent is installed on an Orchestrate Server and if that server goes down, the server is displayed as "Down" in the Orchestrate VM Client (Monitoring view).

# <span id="page-28-2"></span><span id="page-28-0"></span><sup>3</sup>**High Availability Best Practices**

This section includes information that might be useful to users of PlateSpin Orchestrate in high availability environments. We anticipate that the contents of the section will expand as the product is adopted and deployed. We encourage your contributions to this document. All comments are tested and approved by product engineers before they appear in this section. Please use the User Comments feature at the bottom of each page of the online documentation, or go to [www.novell.com/](http://www.novell.com/documentation/feedback.html) [documentation/feedback.html](http://www.novell.com/documentation/feedback.html) (http://www.novell.com/documentation/feedback.html) and enter your comments there.

[Section 3.1, "Jobs Using scheduleSweep\(\) Might Need a Start Constraint," on page 29](#page-28-1)

# <span id="page-28-1"></span>**3.1 Jobs Using scheduleSweep() Might Need a Start Constraint**

If you write a custom job that uses the scheduleSweep() JDL function to schedule joblets and that are either 1) marked as restartable in a high availability failover situation or 2) scheduled through the Job Scheduler to run at server startup, the job might fail to schedule any joblets and is easily noticeable with a 0 second run time. This is because  $s$ cheduleSweep(), by default, creates joblets only for online nodes.

If the Job runs during failover, resources might not be readily available, so the job ends immediately.

To keep the Job from running until a resource is online, you can use a start constraint. For example, you could add the following to the job policy:

```
<constraint type="start" >
   <gt fact="jobinstance.matchingresources" value="0" />
</constraint>
```
If you implement this constraint, the Job is queued (not started) until at least one resource matches the policy resource constraint.

As alternatives to using the constraint approach, you can:

- Code in a waiting interval for the required Agents in your Job
- $\bullet$  Using the schedule() API for creating Joblets instead of the scheduleSweep() function.
- Choose an alternative set of resources to consider for the scheduleSweep(). For more information, see the "ScheduleSpec"API for more details.

For more information about using constraints, see "Understanding Grid Object Facts and Computed Facts" in the *PlateSpin Orchestrate 2.5 Developer Guide and Reference*.

# <span id="page-30-0"></span>**Documentation Updates**

This section contains information about documentation content changes that were made in this *PlateSpin Orchestrate High Availability Configuration Guide* after the initial release of PlateSpin Orchestrate 2.5. The changes are listed according to the date they were published.

The documentation for this product is provided on the Web in two formats: HTML and PDF. The HTML and PDF documentation are both kept up-to-date with the changes listed in this section.

If you need to know whether a copy of the PDF documentation that you are using is the most recent, the PDF document includes a publication date on the title page.

The documentation was updated on the following dates:

• [Section A.1, "April 19, 2011," on page 31](#page-30-1)

# <span id="page-30-1"></span>**A.1 April 19, 2011**

UPdates were made to the following sections:

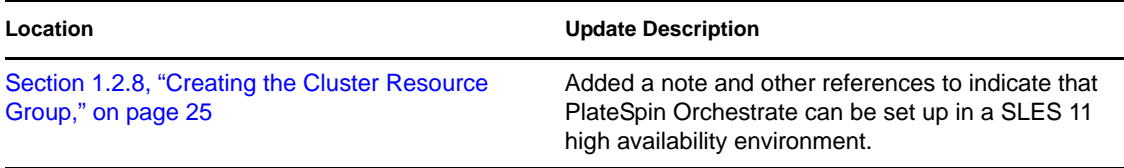